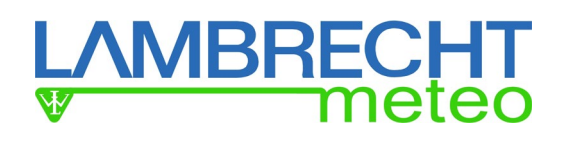

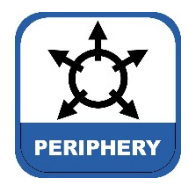

## **Betriebsanleitung**

**power[cube] inkl. Datenlogger met[LOG]**  Ident-Nr. 30.95800.015000

\_\_\_\_\_\_\_\_\_\_\_\_\_\_\_\_\_\_\_\_\_\_\_\_\_\_\_\_\_\_\_\_\_\_\_\_\_\_\_\_\_\_\_\_\_\_\_\_\_\_\_\_\_\_\_\_\_\_\_\_\_\_\_\_\_\_\_\_\_\_\_\_\_\_\_\_\_\_\_\_\_\_\_\_\_\_\_\_\_\_\_\_\_\_\_\_

**power[cube] inkl. Datenlogger met[LOG] mit WiFi-Router** Ident-Nr. 30.95800.115000

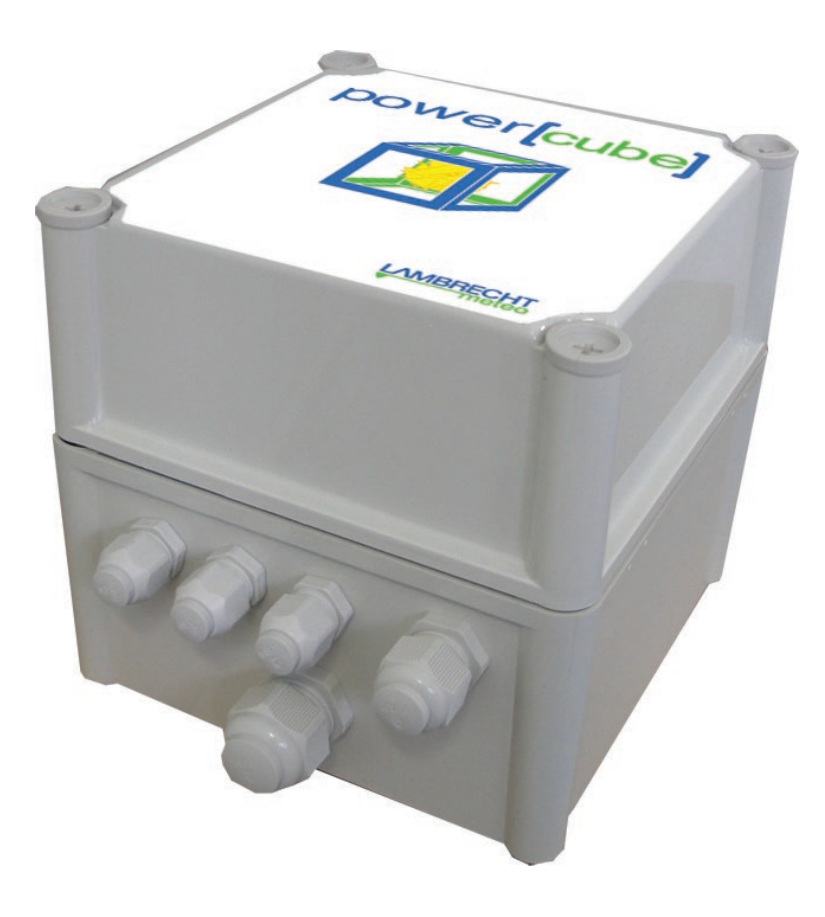

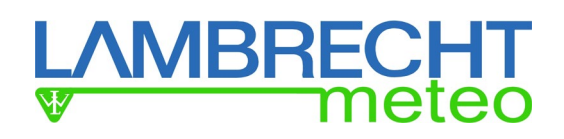

### \_\_\_\_\_\_\_\_\_\_\_\_\_\_\_\_\_\_\_\_\_\_\_\_\_\_\_\_\_\_\_\_\_\_\_\_\_\_\_\_\_\_\_\_\_\_\_\_\_\_\_\_\_\_\_\_\_\_\_\_\_\_\_\_\_\_\_\_\_\_\_\_\_\_\_\_\_\_\_\_\_\_\_\_\_\_\_\_\_\_\_\_\_\_\_\_ **Power[cube] WiFi mit met[LOG]**

Im Auslieferzustand ist der met[LOG] auf den automatischen Bezug einer IP-Adresse durch einen DHCP-Server eingestellt.

Das WiFi-Modul ist so vorkonfiguriert, dass es beim Einschalten ein eigenes, (zunächst) ungesichertes WLAN-Netzwerk aufbaut.

In wenigen Schritten kann dieses Netzwerk:

- ⇒ umbenannt werden.
- $\Rightarrow$  abgesichert werden (mit Passwort).
- ⇒ als Station in eine bestehendes Netzwerk eingebunden werden.

### **Erste Verbindung zum met[LOG] aufnehmen**

Benötigte Informationen:

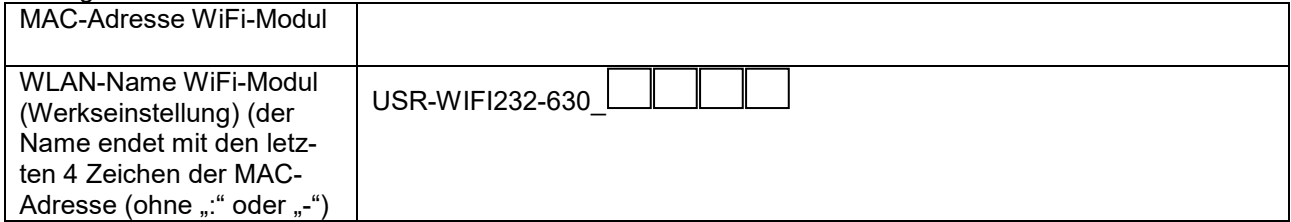

1) power[cube] an die Netzversorgung anschließen.

Das WiFi-Modul arbeitet im Auslieferzustand im Adress-Bereich 10.10.100.100 bis 10.10.100.253 und weist dem met[LOG] eine entsprechende IP-Adresse zu.

Das WiFi-Modul besitzt bei Auslieferung die IP-Adresse: 10.10.100.254

2) Auf Notebook, PC oder Tablet die WLAN-Einstellungen öffnen, WLAN-Netz USR-WIFI232-630\_xxxx auswählen und verbinden.

"xxxx" steht für die letzten 4 Zeichen der MAC-Adresse des WiFi-Moduls. Das Netzwerk ist unverschlüsselt und ungeschützt. Es muss daher kein Passwort eingegeben werden.

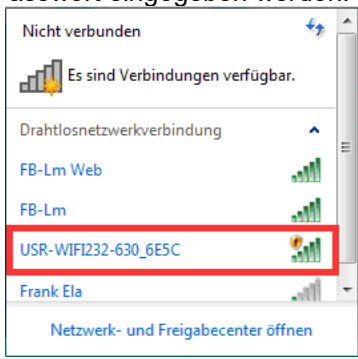

3) Mit Hilfe eines IP-Scanners kann die IP-Adresse gefunden werden, die der met[LOG] vom DHCP-Server des WiFi-Moduls zugewiesen bekommen hat. Durchsuchen Sie dazu den Adressbereich von 10.10.100.1 bis 10.10.100.254 nach dem met[LOG] bzw. seiner MAC-Adresse. Die MAC-Adresse des met[LOG] ist auf der Gehäuseseite des met[LOG] und auf der Gehäuseinnenseite des power[cube] zu finden. Alternativ können über die Eingabeaufforderung in Microsoft Windows mit dem Befehl "arp –a" (vergessen Sie nicht das Leerzeichen und setzen Sie auch nur EIN Leerzeichen) alle im aktuellen Netzwerk angemeldeten Geräte mit ihrer MAC-Adresse und der zugewiesenen IP-Adresse aufgelistet werden.

Da sich bei der ersten Inbetriebnahme in der Regel nur der Computer und der met[LOG] im Netzwerk des WiFi-Moduls befinden, bekommt der met[LOG] meist die IP-Adresse 10.10.100.100 oder 10.10.100.101 zugewiesen.

Notieren Sie sich die MAC-Adresse und die IP-Adresse hier:

MAC-Adresse met[LOG]

IP-Adresse met[LOG]

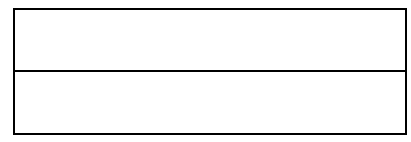

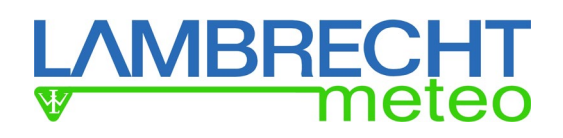

4) Durch Eingabe der met[LOG]-IP-Adresse in einem Browser stellen Sie die Verbindung zum met[LOG] her. (Siehe hierzu auch Handbuch met[LOG].)

\_\_\_\_\_\_\_\_\_\_\_\_\_\_\_\_\_\_\_\_\_\_\_\_\_\_\_\_\_\_\_\_\_\_\_\_\_\_\_\_\_\_\_\_\_\_\_\_\_\_\_\_\_\_\_\_\_\_\_\_\_\_\_\_\_\_\_\_\_\_\_\_\_\_\_\_\_\_\_\_\_\_\_\_\_\_\_\_\_\_\_\_\_\_\_\_

### **Aufbau eines geschützten WLAN mit met[LOG]**

1) Das USR-WIFI232-630 WiFi-Modul im power[cube] ist ab Werk unter der IP-Adresse 10.10.100.254 über einen Browser erreichbar.

2) Melden Sie sich auf der Webpage des WiFi-Moduls als Nutzer "admin" mit dem Passwort "admin" an.

3) Die Webpage des WiFi-Moduls liegt in Englisch und Chinesisch vor. Im Auslieferzustand ist Englisch eingestellt. Sollte allerdings doch einmal Chinesisch eingestellt sein, kann die Sprache über den Link "English", der sich auf jeder Seite rechts oben befindet, geändert werden.

4) Öffnen Sie die Seite "Quick Configure" über den gleichnamigen Link.

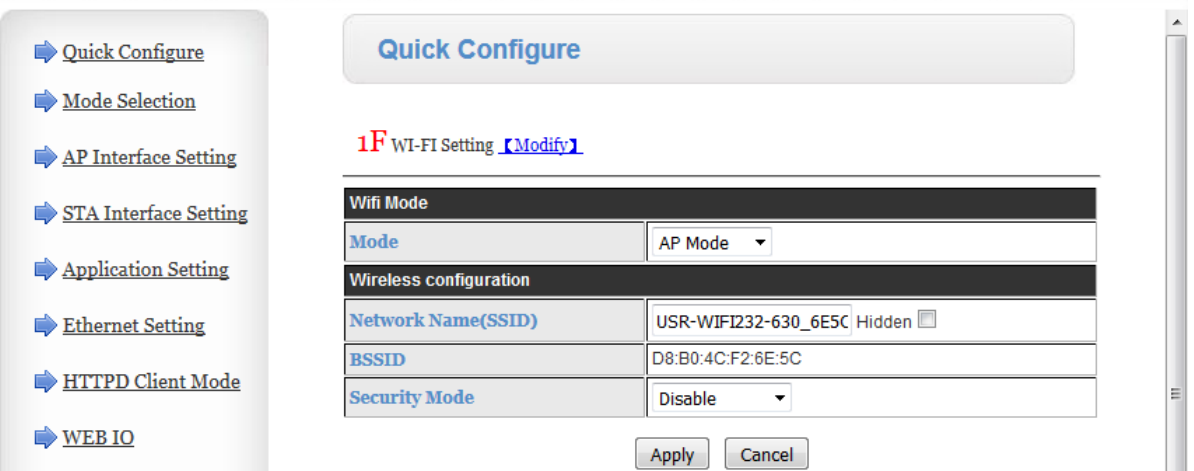

5) Ändern Sie nach Belieben den Namen des Netzwerks (Network Name(SSID)), z.B. auf "Met[LOG]-WLAN".

Notieren Sie sich den Netzwerknamen hier:

Netzwerkname:

6) Aktivieren Sie die Netzwerksicherheit über das Auswahlfeld neben "Security Mode". Wir empfehlen "WPA2-PSK". Entsprechend der Auswahl werden weitere Auswahlfelder eingeblendet. Hier wird empfohlen, als "WPA Algorithmus" "AES" auszuwählen.

 $\mathcal{L}_\mathcal{L} = \mathcal{L}_\mathcal{L} = \mathcal{L}_\mathcal{L}$ 

7) Vergeben Sie ein Passwort für das Netzwerk im Eingabe-Feld neben "Pass Phrase", z.B. "Met[LOG".

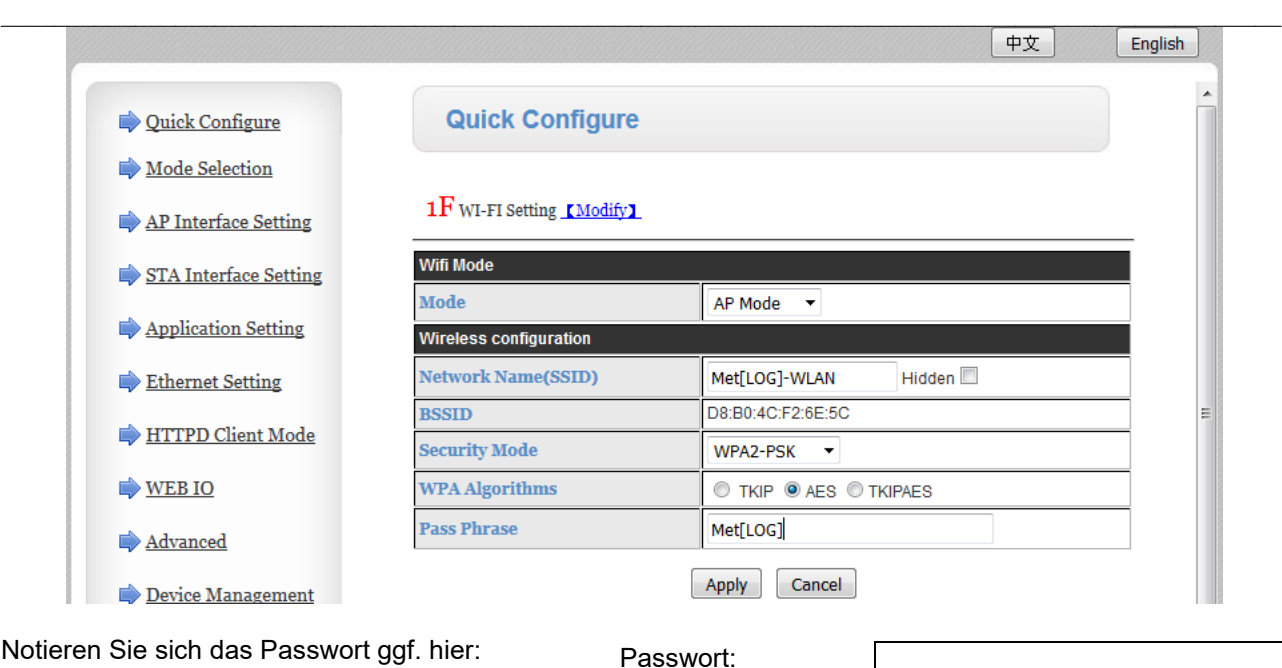

Bewahren Sie das Passwort vor unbefugten Zugriffen!

8) Zum Speichern der Konfiguration drücken Sie den Button "Apply" ("Anwenden").

9) Alle weiteren Einstellungen in der Quickkonfiguration können unverändert bleiben.

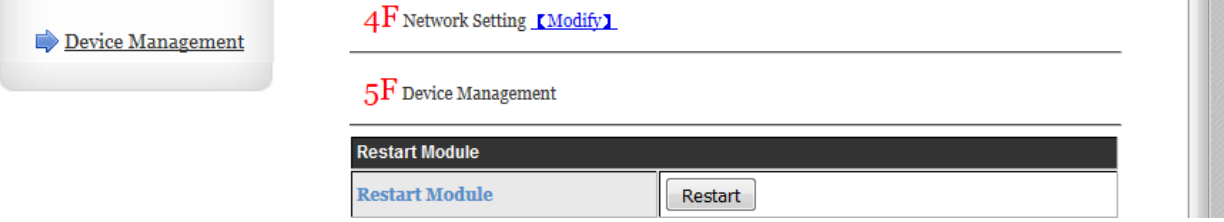

10) Scrollen Sie bis zum Ende der Seite und starten Sie das WiFi-Modul durch Betätigen des Button "Restart" neu. Erst durch den Neustart werden die geänderten Konfigurationen vollständig übernommen.

11) Nach dem Neustart erreichen Sie den met[LOG] über das gesicherte WLAN-Netz mit dem von Ihnen vergebenen Namen und Passwort, z.B.:

Netzwerk-Name: Met[LOG]-WLAN

Passwort: Met[LOG]

Die IP-Adresse des met[LOG] bleibt unverändert (z.B.: 10.10.100.100). Siehe hierzu Kapitel "Erste Verbindung zum met[LOG] aufnehmen" Punkte 3. und 4.

12) Durch Eingabe der met[LOG]-IP-Adresse in einem Browser stellen Sie die Verbindung zum met[LOG] her. (Siehe hierzu auch Handbuch met[LOG].)

### **Integration in ein bestehendes Netzwerk über WLAN mit eigenem DHCP Server**

Aufbauend auf dem vorherigen Kapitel hat das Netzwerk in dem folgenden Konfigurations-Beispiel den WLAN-Namen "FB-LM" und den Adressbereich 192.168.100.1 - 192.168.100.254. Das Passwort des Netzwerks ist .1234567890"

Diese Daten müssen entsprechend ersetzt werden durch die Daten des bestehenden Netzwerkes, in das der power[cube]-WiFi eingebunden werden soll.

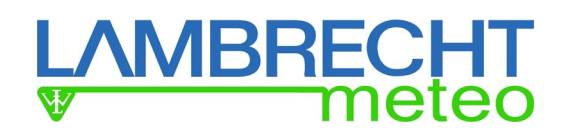

Benötigte Informationen:

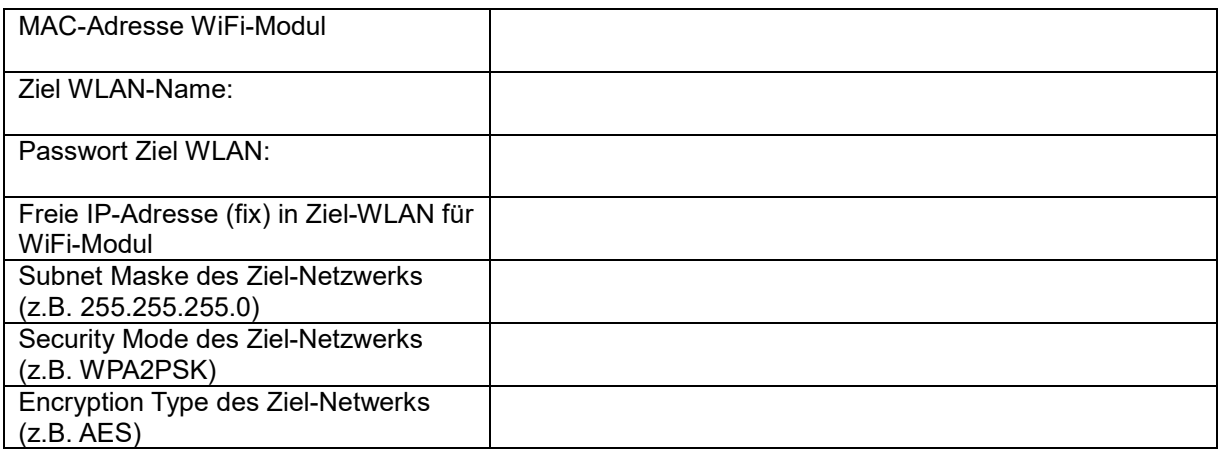

\_\_\_\_\_\_\_\_\_\_\_\_\_\_\_\_\_\_\_\_\_\_\_\_\_\_\_\_\_\_\_\_\_\_\_\_\_\_\_\_\_\_\_\_\_\_\_\_\_\_\_\_\_\_\_\_\_\_\_\_\_\_\_\_\_\_\_\_\_\_\_\_\_\_\_\_\_\_\_\_\_\_\_\_\_\_\_\_\_\_\_\_\_\_\_\_

1) Verbinden Sie sich mit dem WLAN "Met[LOG]-WLAN"; Passwort: "Met[LOG]" (Siehe Beispiel vorheriges Kapitel)

2) Das USR-WIFI232-630 WiFi-Modul im power[cube] ist ab Werk unter der IP-Adresse 10.10.100.254 über einen Browser erreichbar.

3) Melden Sie sich auf der Webpage des WiFi-Moduls als Nutzer "admin" mit dem Passwort "admin" an.

4) Öffnen Sie die Seite "Quick Configure" über den gleichnamigen Link.

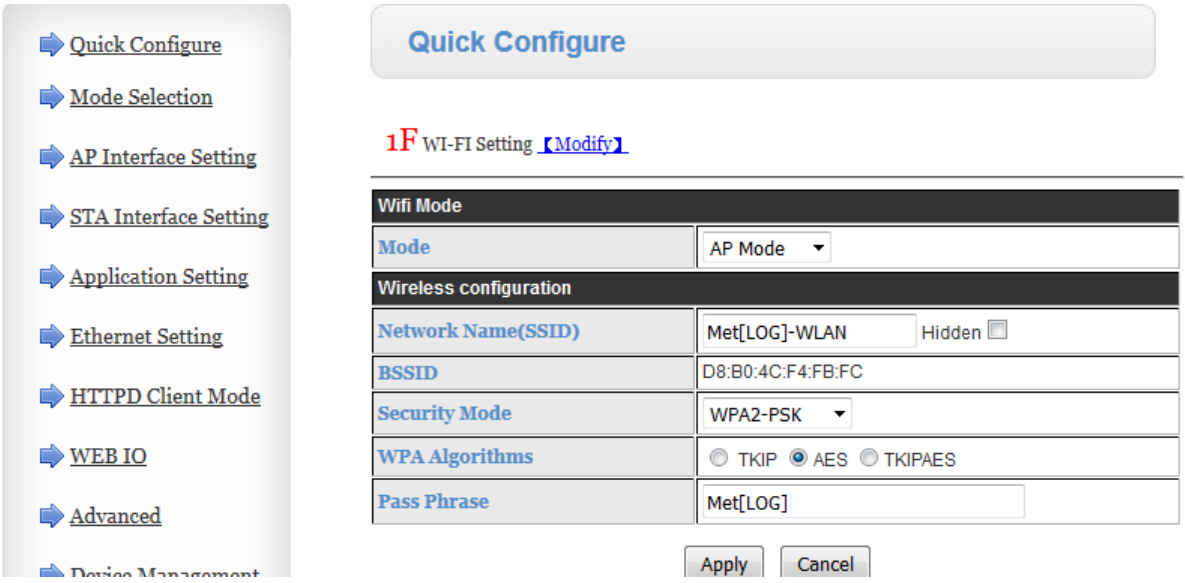

5) Ändern Sie den WiFi Mode in "STA Mode" (Stations-Modus). Entsprechend der Auswahl werden weitere Auswahlfelder eingeblendet.

6) Starten Sie die Suche nach verfügbaren Netzwerken durch Betätigen des Button "Search" neben "AP,s SSID). Es wird ein weiteres Fenster geöffnet.

 $1\mathrm{F}$  WI-FI Setting [Modify]

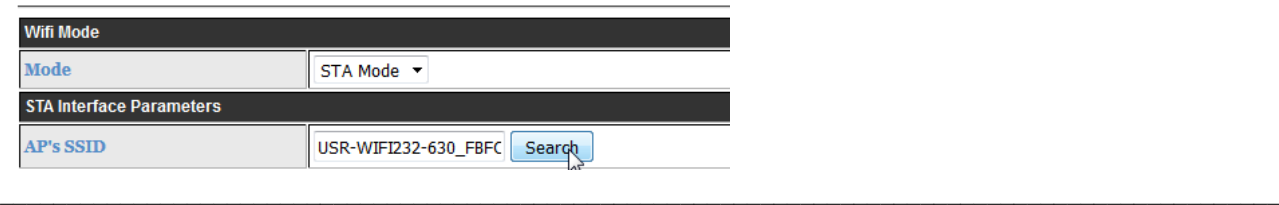

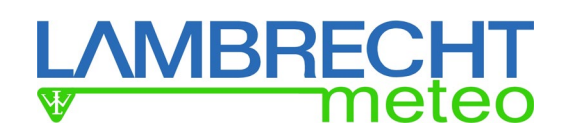

\_\_\_\_\_\_\_\_\_\_\_\_\_\_\_\_\_\_\_\_\_\_\_\_\_\_\_\_\_\_\_\_\_\_\_\_\_\_\_\_\_\_\_\_\_\_\_\_\_\_\_\_\_\_\_\_\_\_\_\_\_\_\_\_\_\_\_\_\_\_\_\_\_\_\_\_\_\_\_\_\_\_\_\_\_\_\_\_\_\_\_\_\_\_\_\_ 7) Wählen Sie das WLAN-Netzwerk aus, in das der power[cube]-WiFi eingebunden werden soll. Im vorliegenden Beispiel ist es das Netzwerk mit der SSID (Name) "FB-Lm".

8) Zum Speichern der Auswahl drücken Sie den Button "Apply" ("Anwenden").

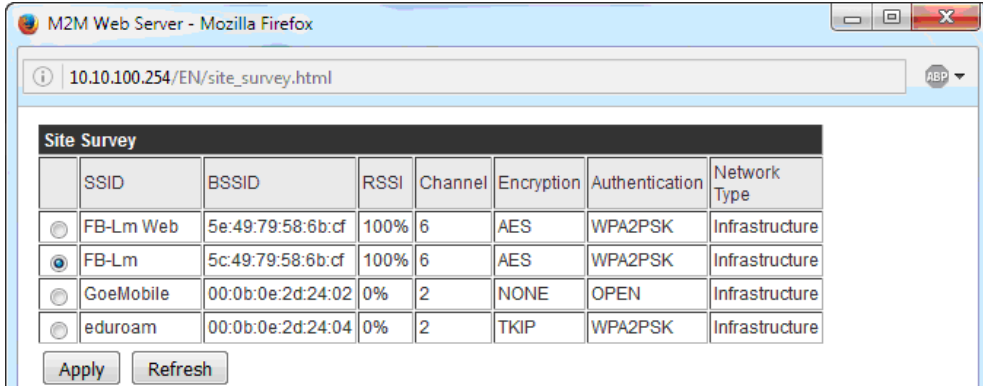

9) Machen Sie anschließend in den Schnellkonfigurationen "Quick Configure" für das ausgewählte Netzwerk folgende Eingaben:

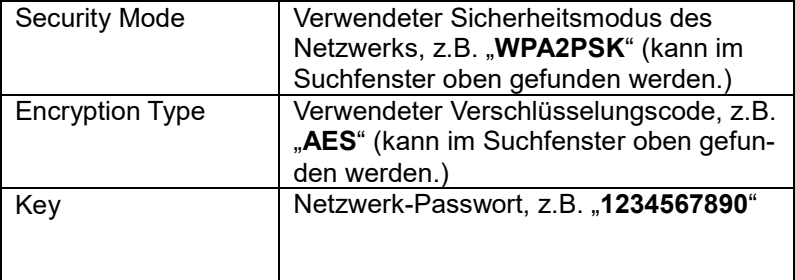

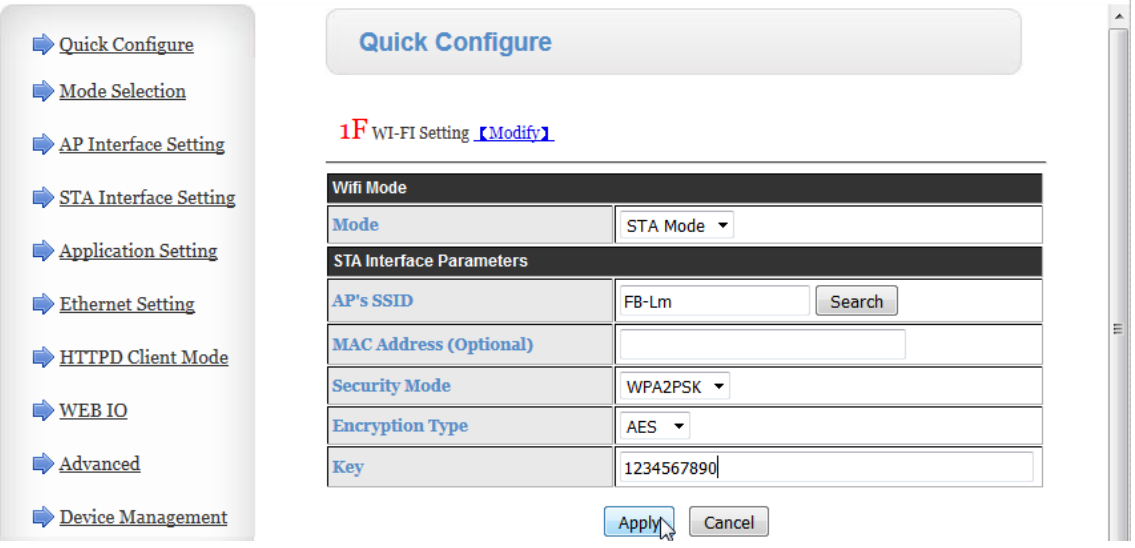

 $\mathcal{L}_\mathcal{L} = \mathcal{L}_\mathcal{L} = \mathcal{L}_\mathcal{L}$ 

10) Zum Speichern der Konfiguration drücken Sie den Button "Apply" ("Anwenden").

# **IBRECHT**<br>meteo

\_\_\_\_\_\_\_\_\_\_\_\_\_\_\_\_\_\_\_\_\_\_\_\_\_\_\_\_\_\_\_\_\_\_\_\_\_\_\_\_\_\_\_\_\_\_\_\_\_\_\_\_\_\_\_\_\_\_\_\_\_\_\_\_\_\_\_\_\_\_\_\_\_\_\_\_\_\_\_\_\_\_\_\_\_\_\_\_\_\_\_\_\_\_\_\_ 11) Öffnen Sie die Seite "AP Interface Setting" über den gleichnamigen Link.

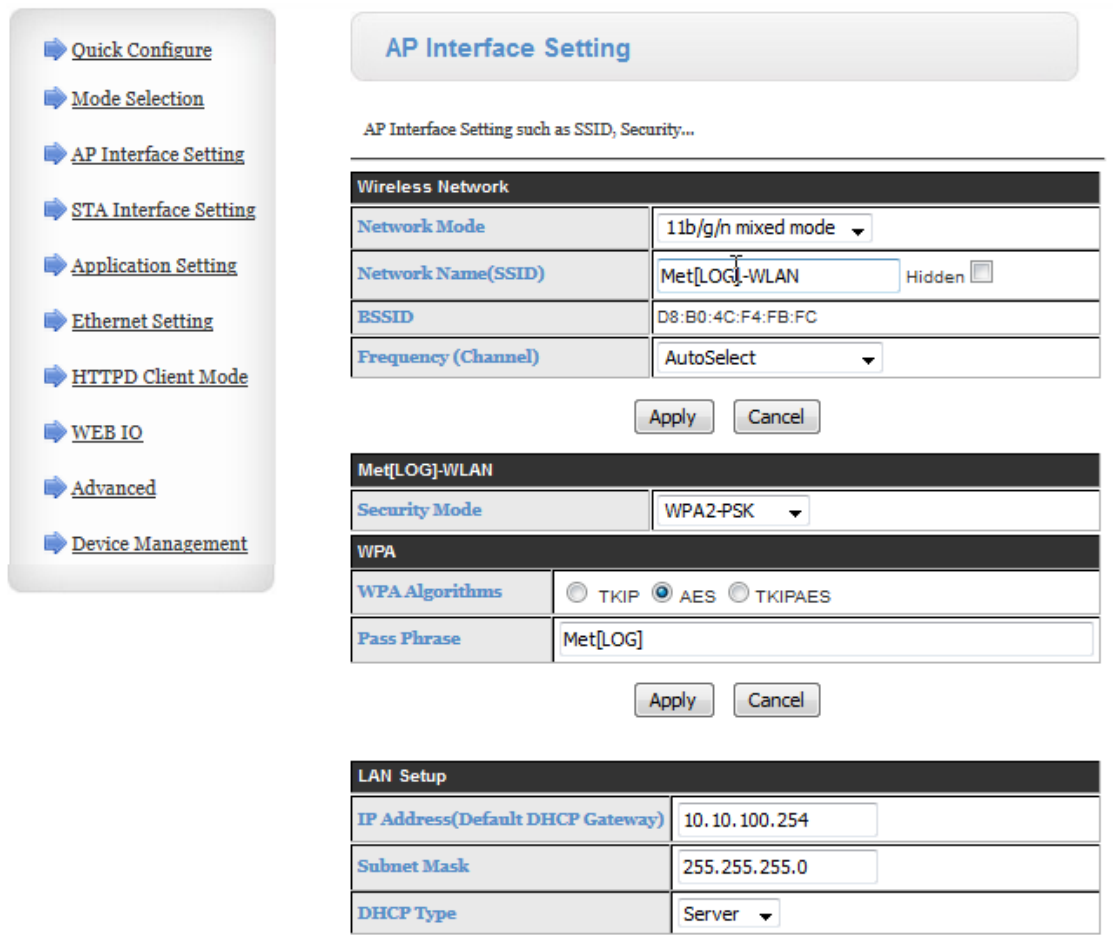

- Apply Cancel
- 12) Ändern Sie die LAN-Einstellungen (LAN Setup) des WiFi-Moduls:

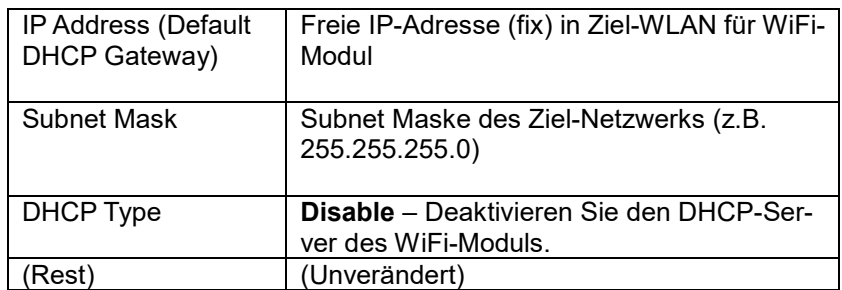

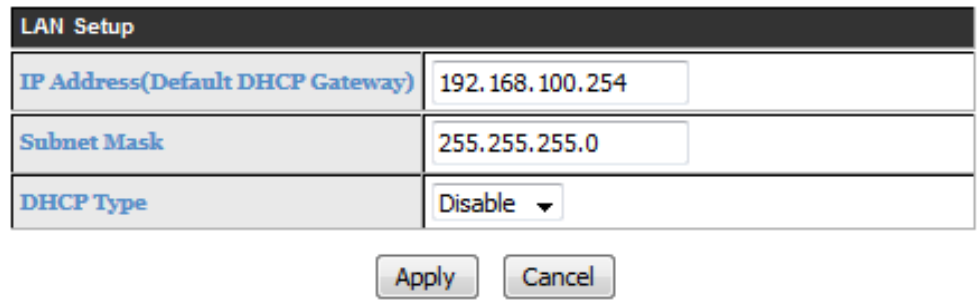

 $\mathcal{L}_\mathcal{L} = \mathcal{L}_\mathcal{L} = \mathcal{L}_\mathcal{L}$ 

13) Alle weiteren Einstellungen in der "AP Interface Setting" können unverändert bleiben.

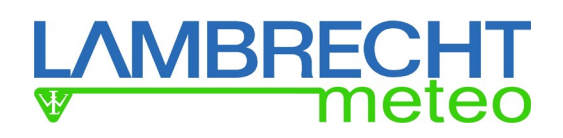

### \_\_\_\_\_\_\_\_\_\_\_\_\_\_\_\_\_\_\_\_\_\_\_\_\_\_\_\_\_\_\_\_\_\_\_\_\_\_\_\_\_\_\_\_\_\_\_\_\_\_\_\_\_\_\_\_\_\_\_\_\_\_\_\_\_\_\_\_\_\_\_\_\_\_\_\_\_\_\_\_\_\_\_\_\_\_\_\_\_\_\_\_\_\_\_\_ 14) Zum Speichern der Konfiguration drücken Sie den Button "Apply" ("Anwenden").

15) Öffnen Sie die Seite "Quick Configure" über den gleichnamigen Link, scrollen Sie bis zum Ende der Seite und starten Sie das WiFi-Modul durch Betätigen des Button "Restart" neu. Erst durch den Neustart werden die geänderten Konfigurationen vollständig übernommen.

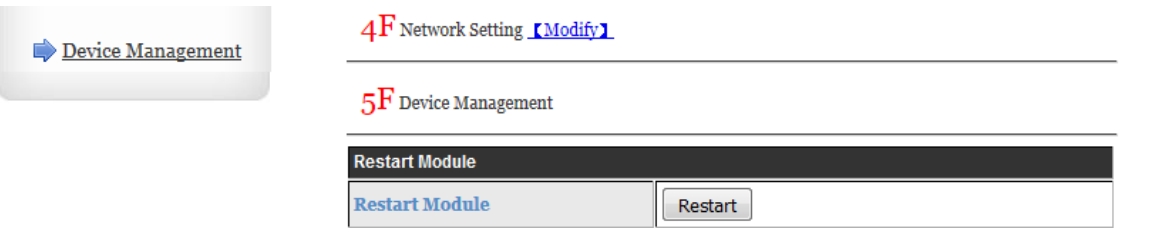

16) Nehmen Sie den met[LOG] oder den kompletten power[cube]-WiFi vom Stromnetz (z.B. durch Aufklappen (Öffnen) der Sicherungsklemmen) und warten Sie bis alle LEDs erloschen sind, bevor Sie den met[LOG] bzw. den kompletten power[cube]-WiFi wieder einschalten.

17) Der met[LOG] bekommt jetzt eine neue freie IP-Adresse über den DHCP-Server des Zielnetzwerks zugewiesen.

18) Mit Hilfe eines IP-Scanners kann die IP-Adresse gefunden werden, die der met[LOG] vom DHCP-Server des WiFi-Moduls zugewiesen bekommen hat. Durchsuchen Sie dazu den Adressbereich des Zielnetzwerks nach der MAC-Adresse des **WiFi-Moduls**. Alternativ können über die Eingabeaufforderung in Microsoft Windows mit dem Befehl "arp –a" (vergessen Sie nicht das Leerzeichen und setzen Sie auch nur EIN Leerzeichen) alle im aktuellen Netzwerk angemeldeten Geräte mit ihrer MAC-Adresse und der zugewiesenen IP-Adresse aufgelistet werden. Die MAC-Adresse des WiFi-Moduls] ist auf der Gehäuseinnenseite des power[cube] zu finden.

Da der met[LOG] nun über das WiFi-Modul in das Zielnetzwerk eingebunden wurde, wird er in der durch den Befehl "arp –a" generierten Liste mit der IP-Adresse des WiFi-Moduls angezeigt. Suchen Sie in den aufgelisteten IP-Adressen die zuvor für das WiFi-Modul vergebene IP-Adresse und notieren Sie sich die zugeordnete MAC-Adresse. Suchen Sie jetzt in der Liste nach weiteren IP-Adressen mit der gleichen MAC-Adresse. Die zweite IP-Adresse ist dann in der Regel die des met[LOG]. Finden Sie weitere IP-Adressen mit derselben MAC-Adresse, lesen Sie bitte den Hinweis "Repeater" unten.

Wird die MAC-Adresse nicht sofort angezeigt, lohnt es sich, 1-2 Minuten zu warten, und das Netzwerk dann noch einmal nach der MAC-Adresse zu durchsuchen.

Hinweis: "Repeater": Ist evtl. ein Repeater vorhanden, kann es passieren, dass das WiFi-Modul und der met[LOG] mit der MAC-Adresse des Repeaters aufgelistet werden oder die Auflistung durch den Repeater sogar gestört wird. Sollten Sie den met[LOG] nicht finden, deaktivieren Sie den Repeater und starten Sie die Suche erneut. Wird der met[LOG] immer noch nicht gefunden, starten Sie den power[cube]-WiFi neu und führen Sie nach ca. 1 Minute die Suche erneut durch.

Hinweis: Es wird empfohlen, die Suche nach den IP-Adressen über einen per Ethernet-Kabel ins Netzwerk eingebundenen PC durchzuführen.

Ggf. können Sie dem met[LOG] auch eine feste IP-Adresse geben. (Siehe hierzu Handbuch met[LOG].)

Notieren Sie sich die MAC-Adresse des WiFi-Moduls und die IP-Adresse des met[LOG] hier: MAC-Adresse WiFi-Modul

IP-Adresse met[LOG]

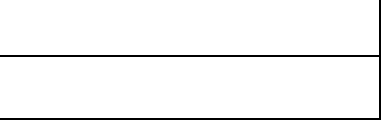

19) Durch Eingabe der met[LOG]-IP-Adresse in einem Browser stellen Sie die Verbindung zum met[LOG] her. (Siehe hierzu auch Handbuch met[LOG].)

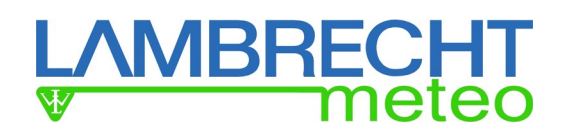

### **WiFi-Modul auf Werkszustand zurücksetzen**

Das WiFi-Modul kann auf 3 Wegen auf den Werkszustand zurückgesetzt werden:

- per Soft-Button auf der Konfigurationswebpage des WiFi-Moduls und
- per Hardware-Button auf der Gehäuseseite unterhalb der grünen 3-fach Anschlussklemme.

\_\_\_\_\_\_\_\_\_\_\_\_\_\_\_\_\_\_\_\_\_\_\_\_\_\_\_\_\_\_\_\_\_\_\_\_\_\_\_\_\_\_\_\_\_\_\_\_\_\_\_\_\_\_\_\_\_\_\_\_\_\_\_\_\_\_\_\_\_\_\_\_\_\_\_\_\_\_\_\_\_\_\_\_\_\_\_\_\_\_\_\_\_\_\_\_

### **Werkszustand per Konfigurationswebpage**

Wenn das WiFi-Modul noch über den Browser erreichbar ist, dann können über den "Load Default Button" auf der Seite "Device Management" des WiFi-Moduls die Werkseinstellungen wieder hergestellt werden.

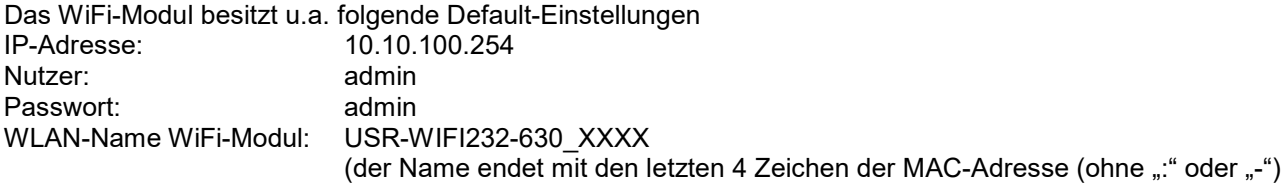

1) Öffnen Sie die Seite "Device Management" über den gleichnamigen Link.

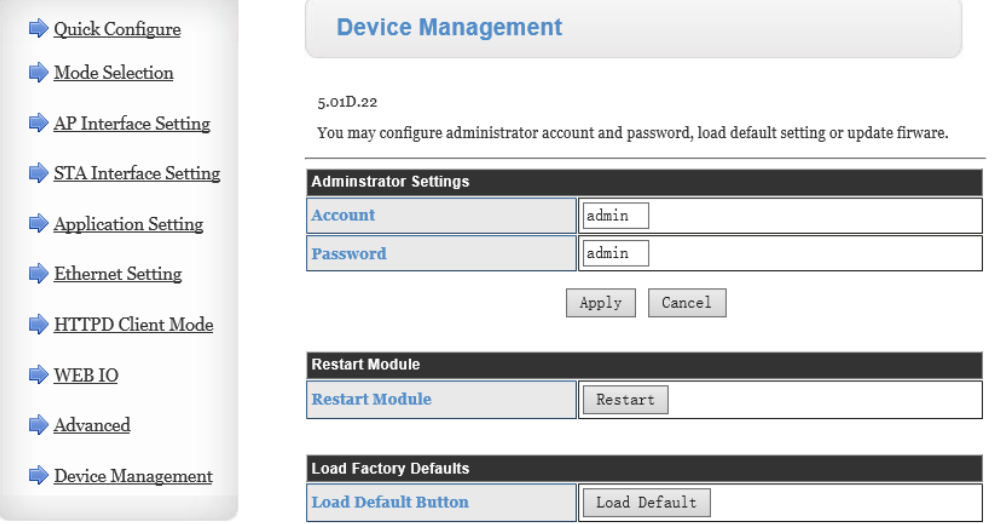

2) Durch Betätigen des Button "Load Default Button" werden die Werkseinstellungen wiederhergestellt.

**Quick Configure** 

Restore Factory Settings Successfully, Rebooting...

### **Werkszustand per Hardware-Button auf der Gehäuseseite**

Auf der Gehäuseseite unterhalb der grünen 3-fach-Anschlussklemme befindet sich ein kleiner eingelassener Hardware-Button. Durch Betätigen des Hardware-Button im eingeschalteten Zustand (Power-LED und Ready-LED AN) für mindestens 3 Sekunden kann das WiFi-Modul zurückgesetzt werden.

1) Entnehmen Sie das WiFi-Modul von der Hutschiene, indem Sie es nach oben schieben und oben nach außen wegkippen. Alternativ können Sie die Antenne abschrauben und die 3-fach-Anschlussklemme abziehen, um den Hardware-Button zu erreichen.

2) Drücken Sie den Hardware-Button im eingeschalteten Zustand (Power-LED und Ready-LED AN) für mindestens 3 Sekunden.

3) Geben Sie den Hardware-Button wieder frei und warten Sie 10 Sekunden während das WiFi-Modul sich neu initialisiert. Die Ready-LED erlischt kurzzeitig und die LEDs "net1" und "net2" leuchten kurz auf. Wenn die Ready-LED wieder leuchtet, befindet sich das WiFi-Modul im Werkszustand und kann wieder über die Default- IP erreicht werden.

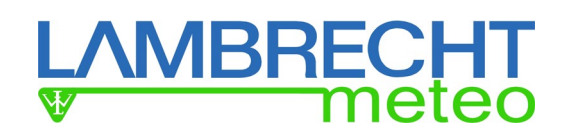

### **Technische Daten**

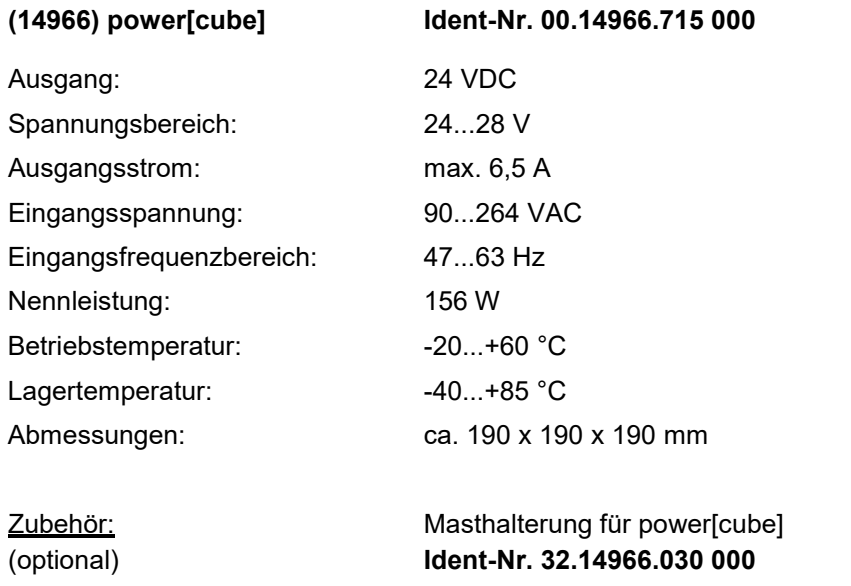

Ausführung:

**power[cube]** "WiFi" *power[cube]* inkl. Datenlogger met[LOG] und WiFi-Router **Ident-Nr. 30.95800.115000**

**power[cube]** power[cube] inkl. Datenlogger met[LOG] **Ident-Nr. 30.95800.015000**

\_\_\_\_\_\_\_\_\_\_\_\_\_\_\_\_\_\_\_\_\_\_\_\_\_\_\_\_\_\_\_\_\_\_\_\_\_\_\_\_\_\_\_\_\_\_\_\_\_\_\_\_\_\_\_\_\_\_\_\_\_\_\_\_\_\_\_\_\_\_\_\_\_\_\_\_\_\_\_\_\_\_\_\_\_\_\_\_\_\_\_\_\_\_\_\_

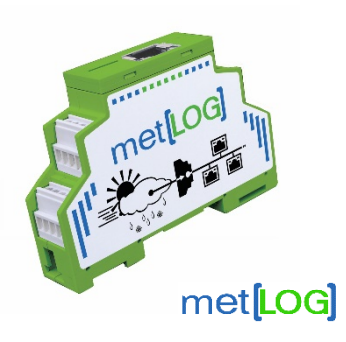

Technische Änderungen vorbehalten.

\_\_\_\_\_\_\_\_\_\_\_\_\_\_\_\_\_\_\_\_\_\_\_\_\_\_\_\_\_\_\_\_\_\_\_\_\_\_\_\_\_\_\_\_\_\_\_\_\_\_\_\_\_\_\_\_\_\_\_\_\_\_\_\_\_\_\_\_\_\_\_\_\_\_\_\_\_\_\_\_\_\_\_\_\_\_

 $\mathcal{L}_\mathcal{L} = \mathcal{L}_\mathcal{L} = \mathcal{L}_\mathcal{L}$ 

BA\_WiFi\_powercube\_metLOG\_d (13.20)

LAMBRECHT meteo GmbH Tel +49-(0)551-4958-0<br>Friedländer Weg 65-67 Fax +49-(0)551-4958-312 Friedländer Weg 65-67 Fax +49-(0)551-4958-312 37085 Göttingen E-Mail info@lambrecht.net

www.lambrecht.net